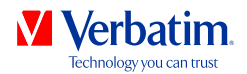

# **BENUTZERHANDBUCH GREEN BUTTON SOFTWARE**

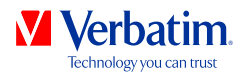

**DE**

# **Achtung!**

Alle Rechte vorbehalten. Im Rahmen des Handbuches genannte Produktbezeichnungen dienen nur Identifikationszwecken und können Warenzeichen oder eingetragene Warenzeichen der entsprechenden Firmen sein.

ACHTUNG! Verbatim übernimmt keine Haftung für Schäden jeglicher Art, für Datenverluste oder daraus resultierende Folgeschäden (einschließlich, ohne Einschränkung, Schäden aufgrund Geschäftsverlust, Geschäftsunterbrechung, Verlust von Geschäftsinformationen oder anderer finanzieller Schäden) die bei der Nutzung dieses Verbatim-Produkts entstehen bzw. durch fehlerhafte Bedienung des Verbatim Produktes entstehen. Dies gilt auch dann, wenn Verbatim über die Möglichkeit solcher Schäden informiert worden ist.

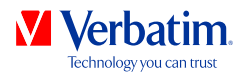

# **Kapitel : Verbatim GREEN BUTTON Software (PC)**

# **Einleitung**

Ihre Verbatim-Festplatte kann bei Inaktivität in den Stand-by-Modus versetzt werden, um Energie einzusparen und um ihre Lebensdauer zu verlängern.

Die Software Verbatim GREEN BUTTON erlaubt die Aktivierung des Stand-by-Modus sowie die Festlegung, nach welcher Dauer Ihre externe Verbatim-Festplatte in den Stand-by-Modus versetzt werden soll.

**Hinweis: Befindet sich die Festplatte im Stand-by-Modus, kann es einige Sekunden bis zur Reaktivierung dauern. Erst dann ist wieder ein Zugriff auf die Festplatte möglich.**

# **Installation**

1. "Start PC.exe" auf Ihrer Verbatim-Festplatte starten und "Software Installation" (Softwareinstallation) wählen, dann GREEN BUTTON wählen.

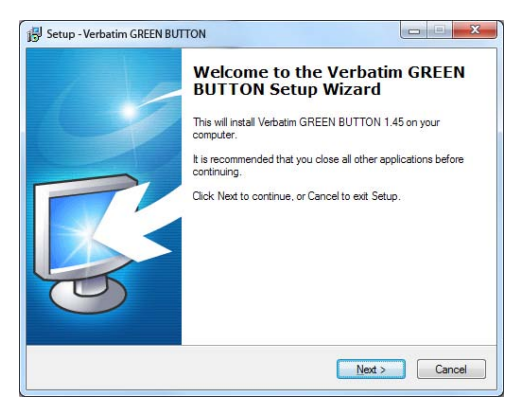

2. Zum Fortfahren auf "Weiter" klicken.

**DE**

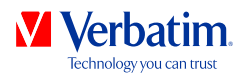

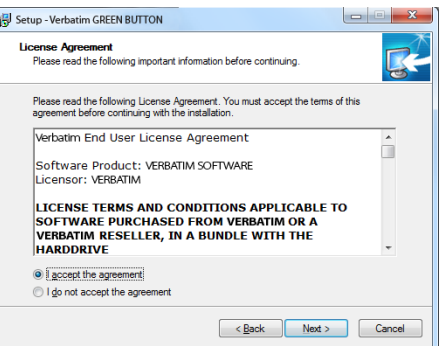

3. Zur Fortsetzung der Installation muss der Lizenzvertrag angenommen werden. Bitte "Ich stimme dem Vertrag zu" wählen und auf "Weiter" klicken. Zum Fortfahren die Bildschirmanweisungen beachten.

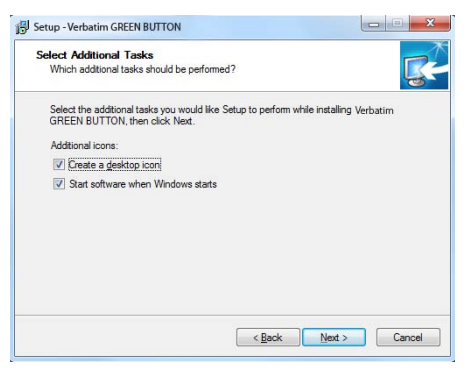

4. Bei Aktivierung von "Verbatim GREEN BUTTON starten" im Endbildschirm wird die Software nach dem Klick auf "Fertig stellen" gestartet:

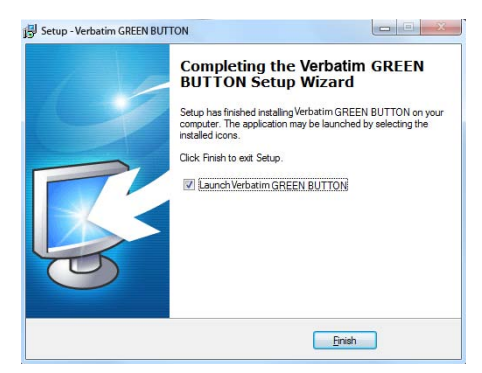

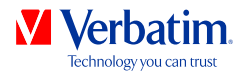

### **Benutzung der Software**

Bei jedem Start der Software wird geprüft, ob eine Verbatim-Festplatte angeschlossen ist.

Ist keine Festplatte angeschlossen, erscheint folgender Bildschirm:

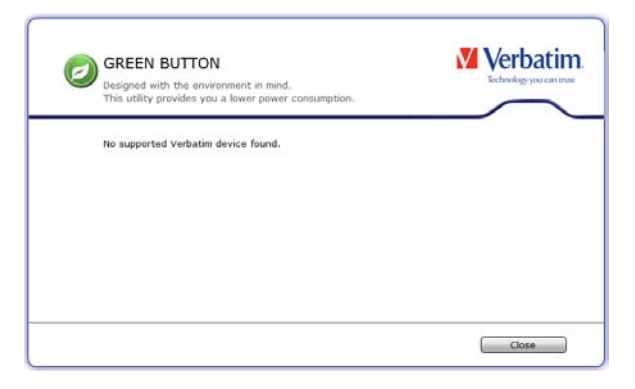

Schließen Sie dann eine Verbatim-Festplatte an Ihren PC an. Es erscheint folgender Bildschirm:

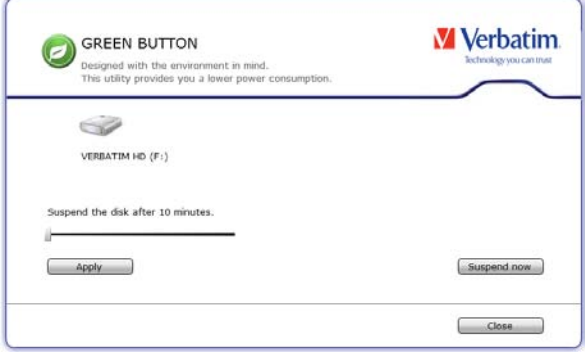

- Die Dauer, nach der der Stand-by-Modus aktiviert wird, ist standardmäßig auf 10 Minuten festgelegt. Ziehen Sie den Schieberegler nach rechts, um diese Dauer zu ändern. Wird der Schieberegler ganz nach rechts gezogen, so erfolgt zu keiner Zeit eine Aktivierung des Stand-by-Modus.
- Durch einen Klick auf "Übernehmen" wird die neue Einstellung übernommen.
- Durch einen Klick auf "Schließen" wird die neue Einstellung übernommen sowie das Softwarefenster minimiert und verbleibt in der Startleiste.

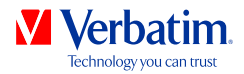

### **Desktop Icon**

**DE**

Doppelklicken Sie auf das "GREEN BUTTON"- Icon auf Ihren Desktop: Diese Option bringt die Festplatte sofort in den Sleep Mode.

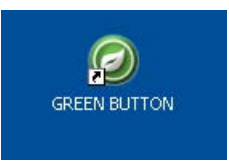

## **Startleiste**

Durch einen rechten Mausklick auf das Softwaresymbol in der Startleiste sind folgende vier Optionen möglich:

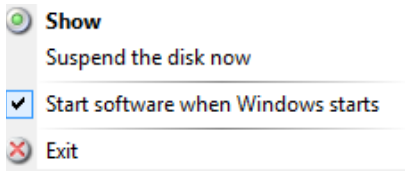

#### **1. Anzeigen**

Der Konfigurationsdialog wird angezeigt.

#### **2. Festplatte jetzt in den Stand-by-Modus versetzen**

Diese Option versetzt die Festplatte sofort in den Stand-by-Modus.

#### **3. Software bei Windows-Start aufrufen**

Bei Anwahl dieser Option wird die Software beim nächsten Windows-Start gestartet. Deaktivieren Sie das entsprechende Kontrollkästchen, wenn die Software beim Windows-Start nicht automatisch aufgerufen werden soll.

#### **4. Beenden**

Die Wahl des Menüpunkts "Beenden" schliesst die Software.

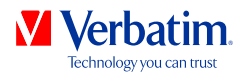

# **FAQ**

In welchen Situationen kann ein externes Festplattenlaufwerk nicht in den Ruhezustand versetzt werden?

Wenn eine Software, die im Hintergrund läuft und regelmäßig auf das externe Laufwerk zugreift oder dieses überwacht (z.B. eine Backupsoftware), kann es passieren, dass sich das externe Laufwerk nicht in den Ruhezustand versetzen lässt.

Dies kann beispielsweise bei der Software Nero BackItUp & Burn Essentials passieren, wenn die Funktion AutoBackup für das externe Laufwerk aktiviert ist.

Wollen Sie in diesem Fall die Green Button Software verwenden, müssen Sie die AutoBackup-Funktion deaktivieren. Rechts-klicken Sie hierzu auf das "Nero BackItUp Agent" System Tray Icon und wählen Sie "Nero BackItUp Agent Schließen".